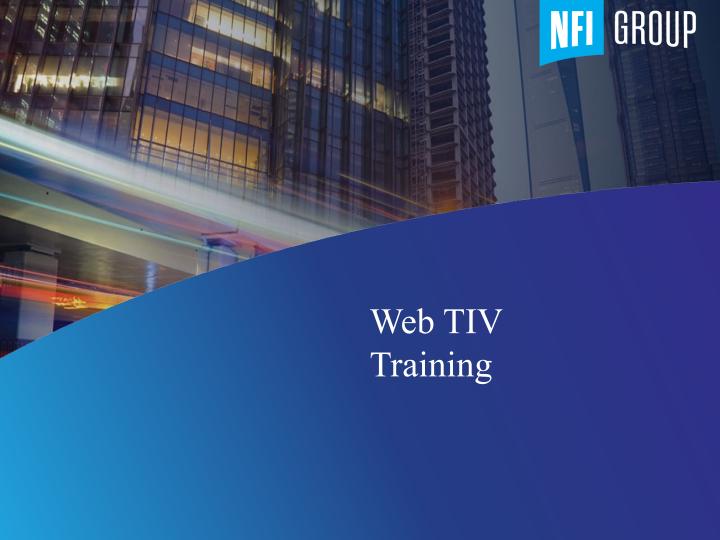

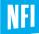

#### Interface

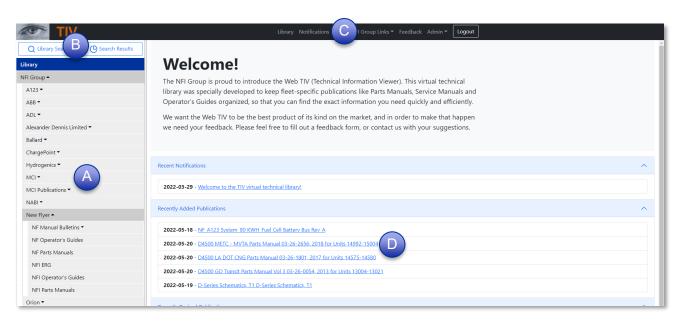

A – Sidebar C – Navbar B – Search D – Notices

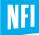

### **Library View**

The *Library* app is the centerpiece of the Web TIV. It features:

- a comprehensive catalog of technical publications
- organization-based access to library sections & publications
- a feature-packed, interactive publication viewer
- downloadable attachments
- a powerful search engine
- an advanced cataloguing system

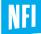

#### **Library View**

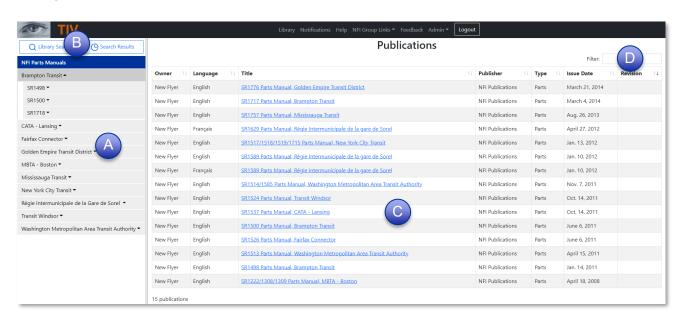

A – Library sidebar

B - Search

C – Publications table

D - Publications table filter

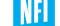

#### **Publication View - Interactive**

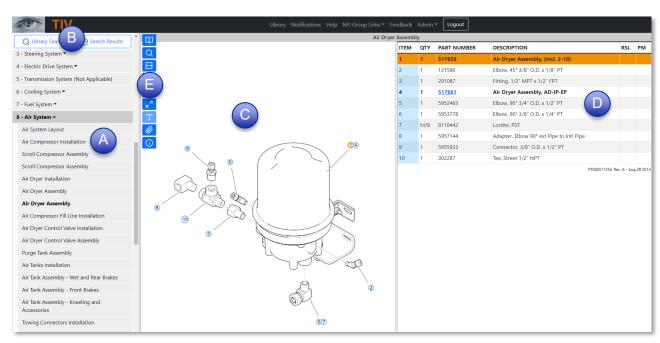

A – Publication sidebar

B - Search

C - Interactive illustration

D – Interactive parts list

E - Toolbar

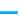

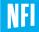

#### **Publication View - Non-interactive**

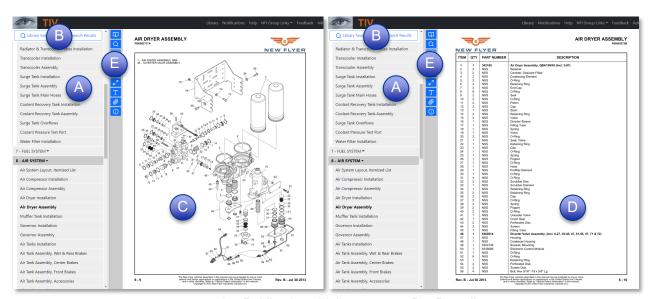

A - Publication sidebar

D – Parts list

B - Search

E - Toolbar

C - Illustration

Note: A non-interactive page is still quite interactive, it just isn't as interactive as it could be if we could accurately interpret its contents. You can resize it, search for and highlight text on it, click on its hyperlinks, and get more information about it such as when it was created or last modified.

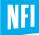

#### **Toolbar**

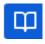

Go to button - The toolbar has a set of tools that can help you page through an open publication

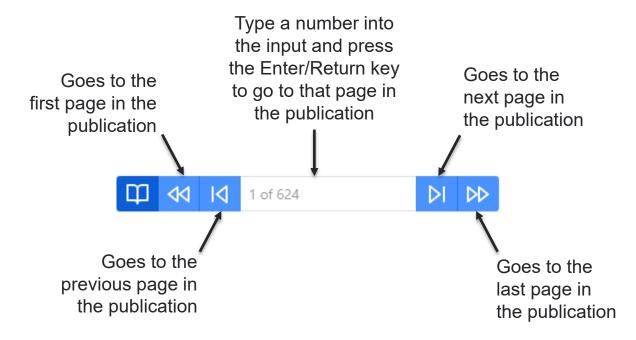

7

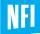

#### **Toolbar**

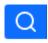

Find button - The toolbar has a set of tools that can help you find text in an open publication

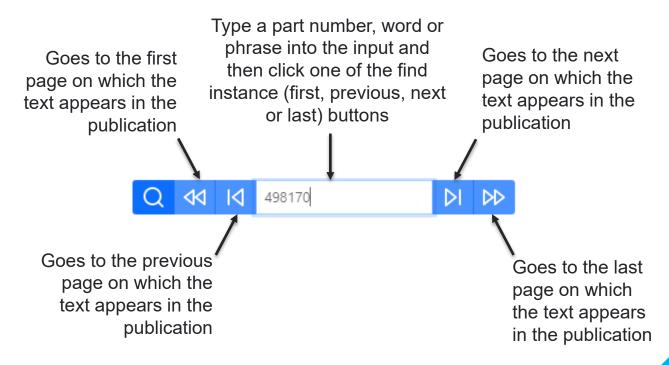

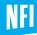

#### **Toolbar**

- When there's a button on the toolbar that looks like this, it means the split direction is currently horizontal. Click this button to change the split direction to vertical (Interactive publications)
- When there's a button on the toolbar that looks like this, it means the split direction is currently vertical. Click this button to change the split direction to horizontal (Interactive publications)
- When there's a button on the toolbar that looks like this, it means the article in view isn't split and the button has therefore been disabled (Non-interactive)

9

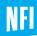

#### **Toolbar**

- Click this button to make the page or illustration larger
- Click this button to make the page or illustration smaller
- Click this button to make the page or illustration revert to its initial size
- Click on this button to disable <u>panning</u> (zooming is also disabled) so that clicking and dragging on a page or illustration causes text to be highlighted (Non-interactive)
- When there's a button on the toolbar that looks like this, it means "Select text" mode is currently enabled, and panning is disabled. Click this button to re-enable panning (Non-interactive)

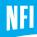

#### **Toolbar**

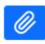

Click on the button with the paperclip icon to open the Downloads modal, which lists all available downloads

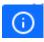

Click on the button with the info icon to open the More Info. Modal

The More Info. modal displays all of the metadata associated with the publication and article that are currently in view

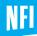

#### Search

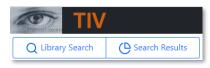

Click on the button labelled "Library Search" located on the sidebar to open the search modal.

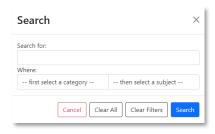

Type a part number, word or phrase into the input located under the label "Search for:"

Click Search

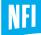

#### **Search - Filters**

Under the label "Where:" select one or more subjects to limit your search to publications tagged with that subject.

- Select a subject category from the dropdown on the left, e.g., "Manufacturer"
- Select a subject name from the dropdown on the right, e.g., "New Flyer"
- A new, context-specific subject filter will appear under the one you just set, e.g., if you select the subject "Manufacturer=New Flyer" you will not have the option to select "Manual Type=MCI Parts Manuals"
- Keep adding subject filters until you're satisfied that the results will be accurate

| Where:                  |                        |  |  |
|-------------------------|------------------------|--|--|
| Manufacturer            | New Flyer              |  |  |
| Customer                | Winnipeg Transit       |  |  |
| SR#                     | SR1908                 |  |  |
| select another category | select another subject |  |  |

\_

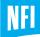

# **WEB TIV**

**Search – Clearing the Search Form** 

To clear the Search form, click on one of the following three buttons – located at the bottom of the Search modal – depending on what you want to do:

|                                     | Cancel | Clear All | Clear Filters |
|-------------------------------------|--------|-----------|---------------|
| Closes the Search modal             | Yes    |           |               |
| Clears the "Search for:" input      | Yes    | Yes       |               |
| Resets the "Where:" subject filters | Yes    | Yes       | Yes           |

4

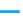

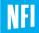

#### **Search – Using the Search Results**

When you perform a search, a complete list of publications that match your terms is retrieved and displayed in table format in the results modal.

Type some text in the Filter field to restrict the records shown in the table to those that have that text in one of the columns.

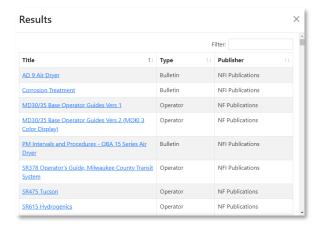

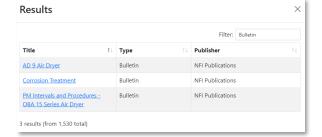

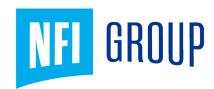

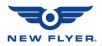

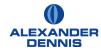

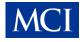

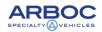

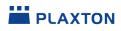

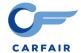

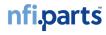